海南省直属机关保卫大队 2019 年公开招聘工作人员考试报名系统操作指南

第一步:登录网址:

登录海南省机关事务管理局网址(**http://www.hainan.gov.cn/szfbgt/jgsw/**),点击进入海南省直属机关保卫大队 **2019** 年公开招聘工作人员考试报名链接,进行报名

第二步,第一次登录注册个人信息(以后登录都以第一次登录注册信息为准)

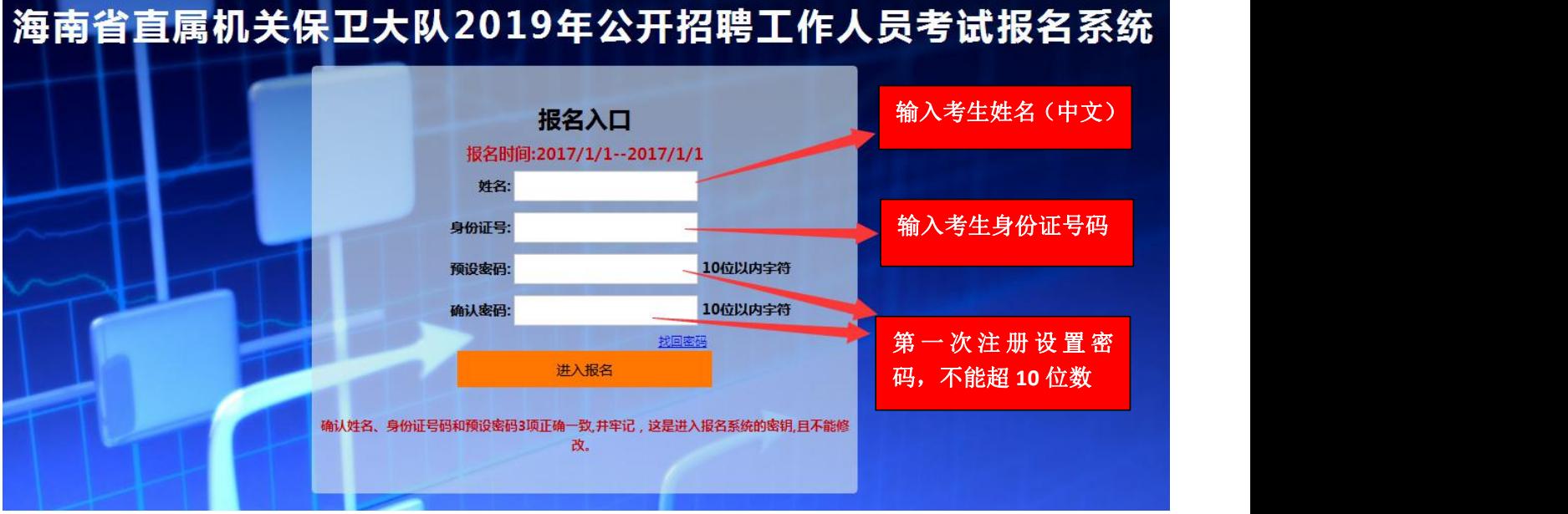

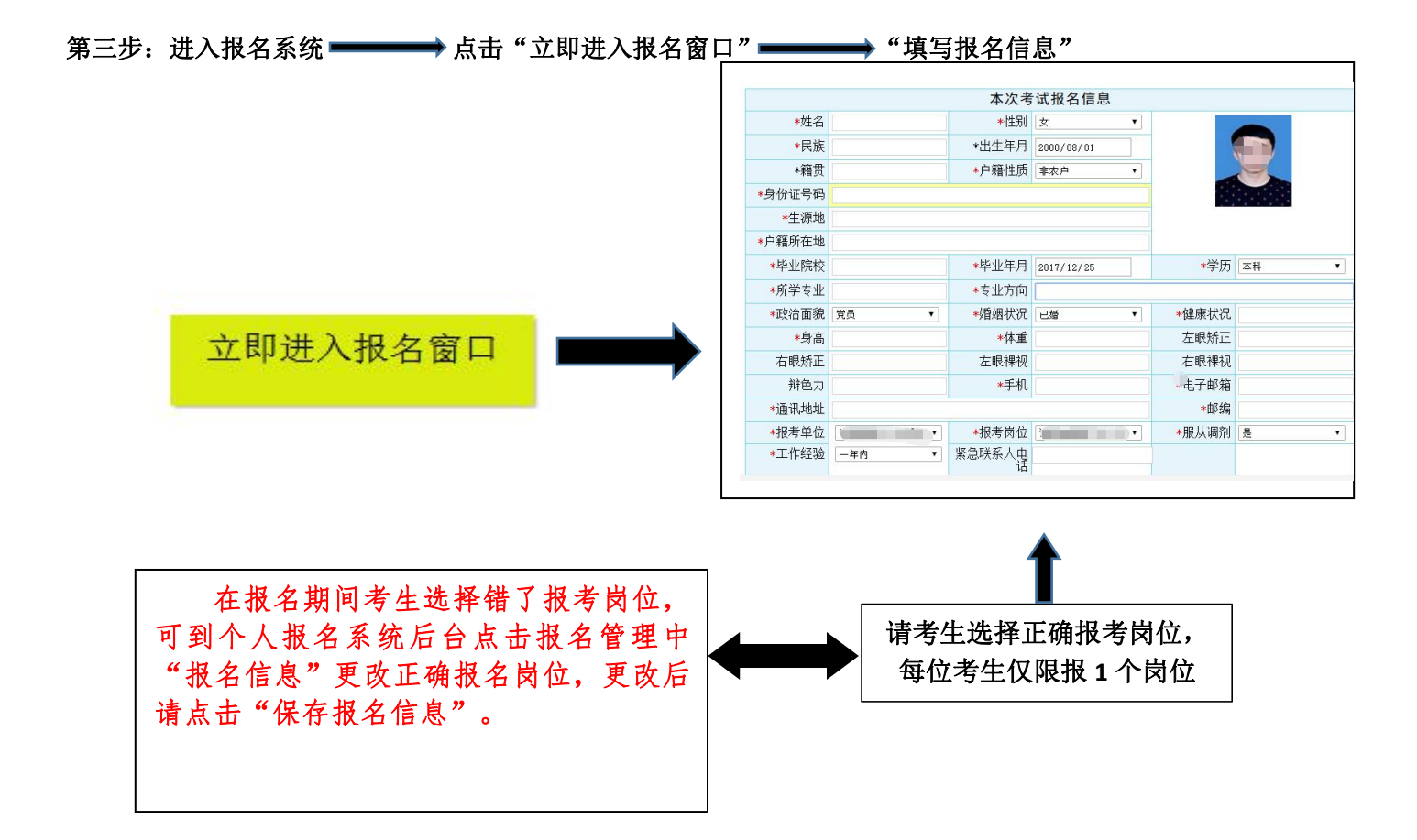

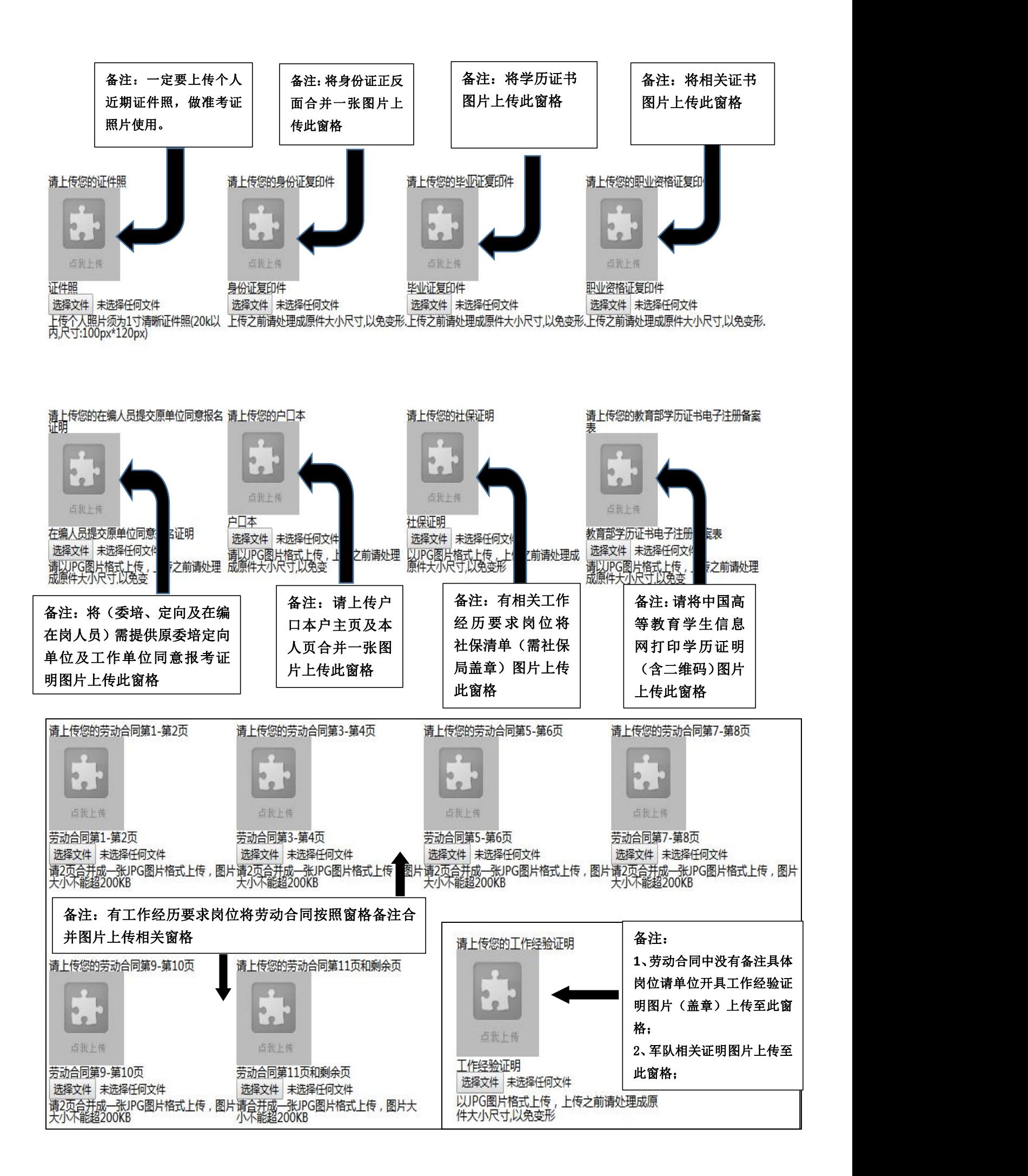

所有图片上传完成后,请考生到报名系统后台进入报名管理中"上传电子材料"验证图片是否上传成功 (图片上传成功则窗格里会显示所上传图片)。如果已上传成功,请返回通知中心,查看信息栏,信息栏显 示"……已上传成功,请等待工作人员审核!"即算报名成功,请耐心等待工作人员审核。如在规定报名时 间内没有上传成功报名相关材料或者相关材料不完整,逾期不予受理。 返回通知中心查看信息栏是否已报名 成功,如下图所示:

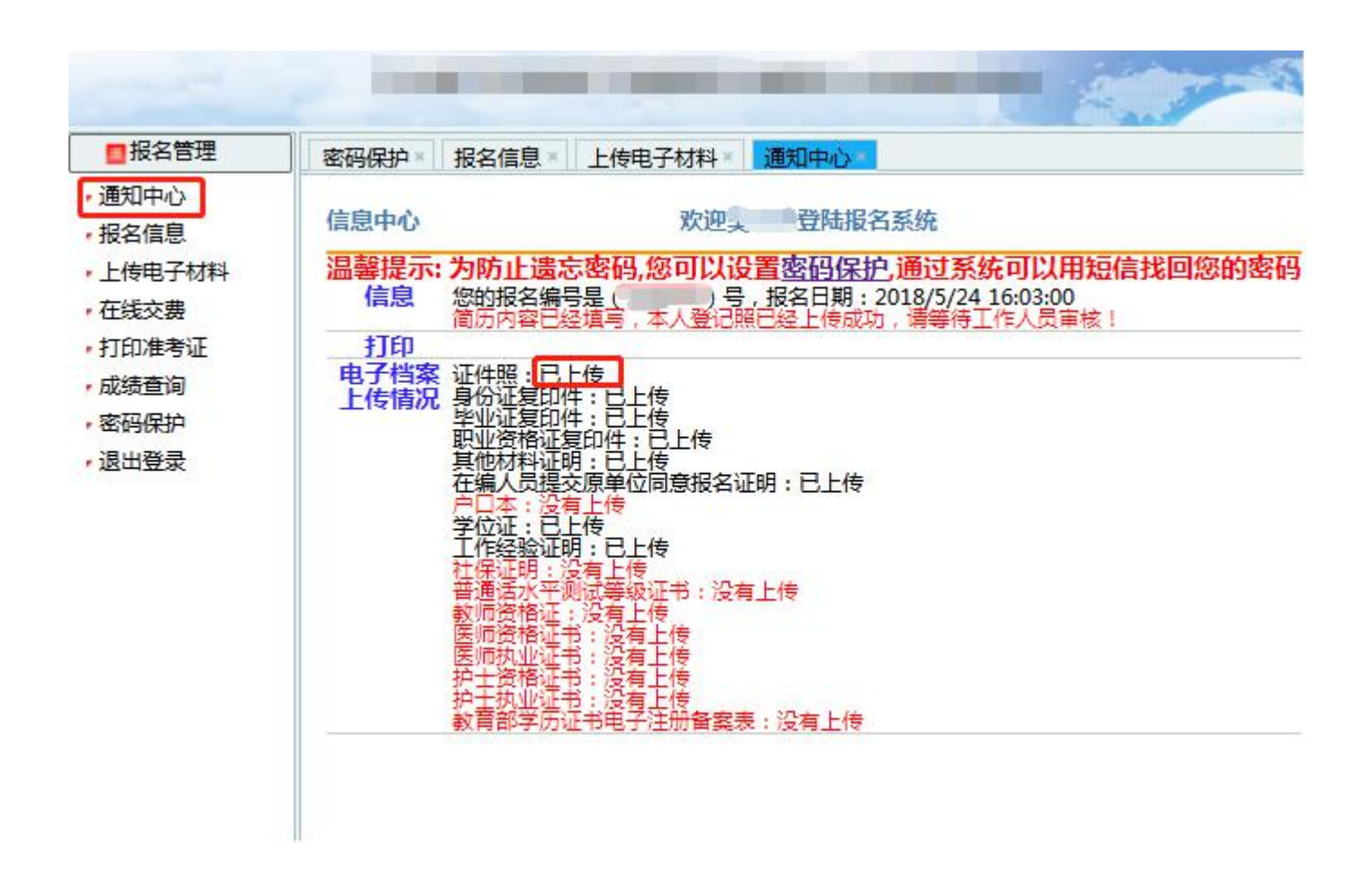

报名系统技术咨询电话:**0898**—**66738760**、**66755313** 咨询时间:上午 **09**:**00-12**:**00**,下午 **14**:**00-17**:**00**(节假日休息)